## **Comment ajouter une boîte de saisie de codes partenaires ?**

Afin d'accéder à un avantage partenaire, vos utilisateurs doivent saisir un **code partenaire**. La billetterie en ligne (ticketshop) possède plusieurs boîtes de saisie. Toutefois, l'endroit principal où vos internautes s'attendent à saisir ce code est sur votre site Web principal. Dans ce 'how-to', nous vous expliquons comment mettre cette procédure en place.

## Guide détaillé

Afin de mettre une boîte de saisie à disposition de vos internautes sur votre site Web Institutionnel, vous devez prendre contact avec votre webmaster, ou agence Web, et leur transmettre les indications suivantes.

- 1. Déterminez un endroit sur votre site où les internautes sont susceptibles de voir un champ de saisie de code
- 2. Ajoutez un formulaire et une méthode de type **GET**. L'url à utiliser est celle de votre billetterie avec le suffixe "**/api/1/redirect/partner-advantage**". Si par exemple votre url de billetterie est "https://monsite.shop.secutix.com", vous devrez appeler "https://monsite.shop.secutix.com/api/1/redirect /partner-advantage"

Votre code devrait se rapprocher de l'example suivant:

```
<form action="/api/1/redirect/partner-advantage" method="GET"> 
         <input maxlength="20" type="text" name="code" id="code" placeholder="Code"/>
         <input type='submit' value='Valider'/>
</form>
```
3. Rajoutez un titre et/ou instruction, à votre guise. Voilà, c'est terminé!

Vous devriez avoir quelque chose qui ressemble à l'image ci-dessous.

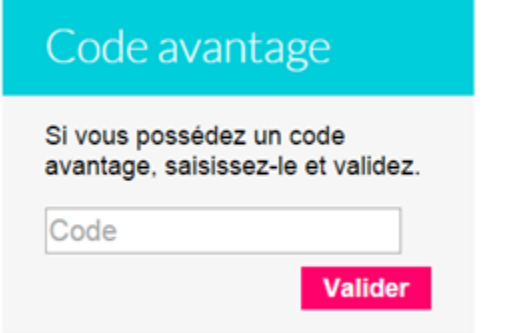